# **Anleitung zum GPPS-Dienst von SA***POS***® Brandenburg**

# **Inhalt**

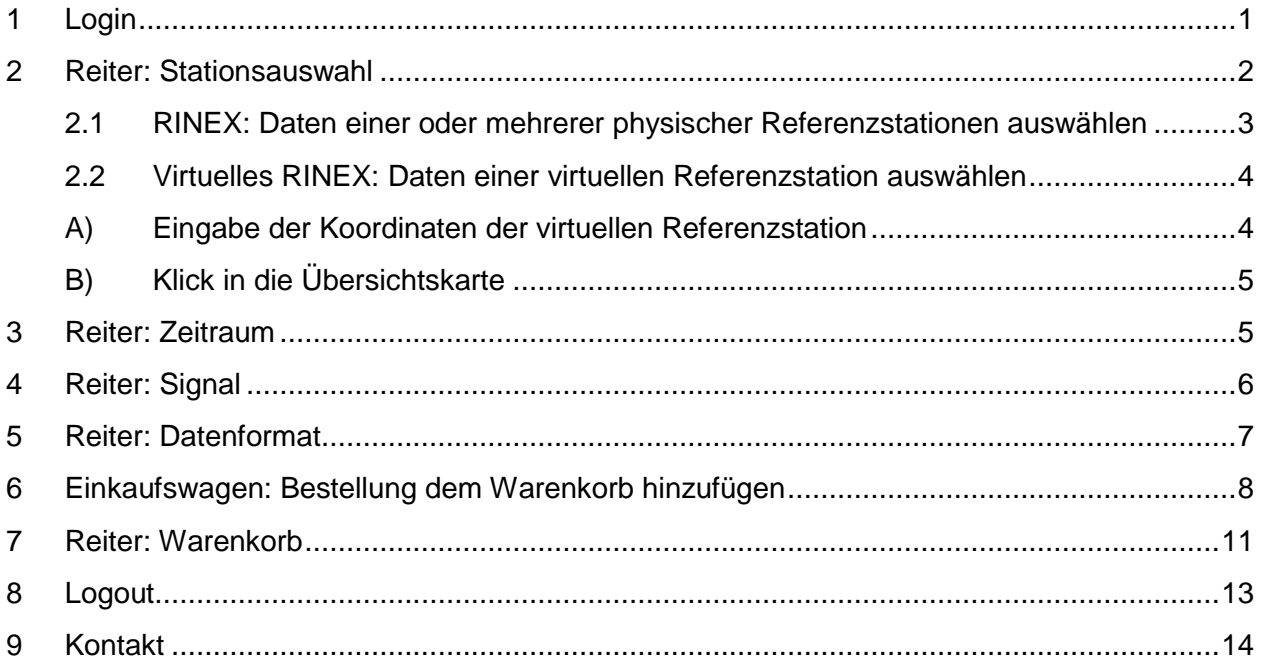

# <span id="page-0-0"></span>**1 Login**

### URL: <https://gpps.sapos-bb.de/gppweb/rinex>

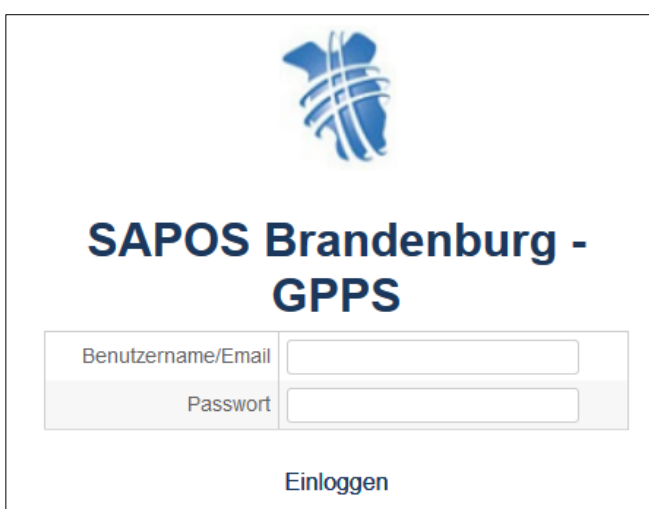

Um die Zugangsdaten zu erhalten, müssen Sie sich vorab bei der Landesvermessung und Geobasisinformation Brandenburg (LGB) online anmelden unter [www.geobasis-bb.de.](http://www.geobasis-bb.de/)

Nach Freischaltung erhalten Sie Ihre persönlichen Zugangsdaten per E-Mail.

Geben Sie Ihren Benutzernamen (keine E-Mail-Adresse!) und Ihr Passwort ein, die Sie per E-Mail erhalten haben. Klicken Sie auf "Einloggen".

Es folgt ein Informationsfenster, welches nach Kenntnisnahme mit "OK" zu bestätigen ist:

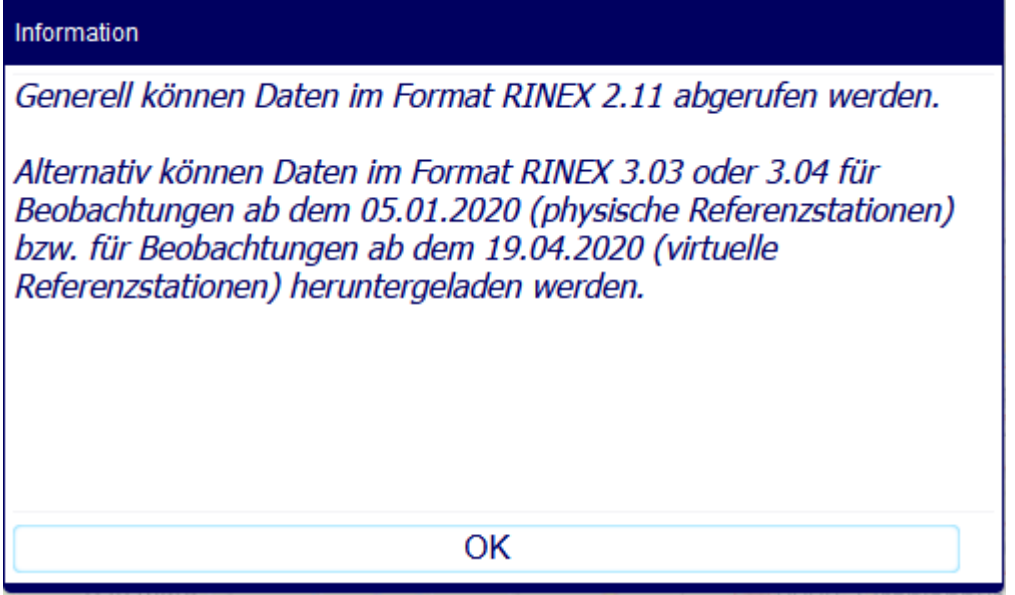

Die aktuelle **Hilfedatei** ist über das Menü **rechts oben** im GPPWEB aufrufbar über die Schaltfläche → [*Nutzername*] → *Hilfe*.

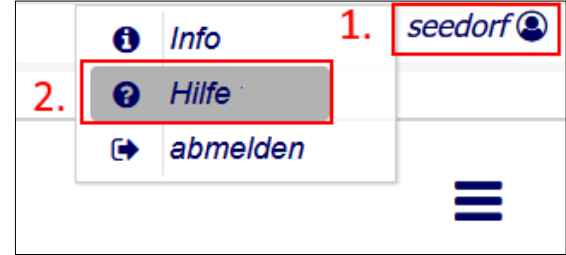

Die Weboberfläche zeigt standardmäßig **5 Registerkarten** nebeneinander:

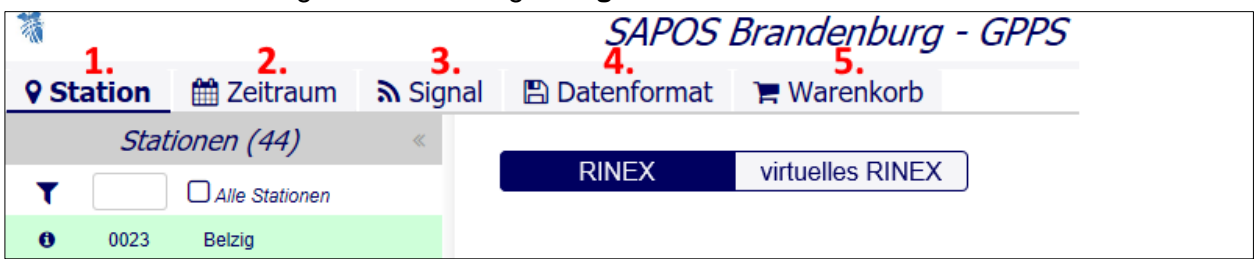

Diese Registerkarten oder Reiter werden im Folgenden einzeln erläutert.

### <span id="page-1-0"></span>**2 Reiter: Stationsauswahl**

Zunächst wählen Sie auf der Registerkarte 1 "Station" durch Anklicken den Datentyp:

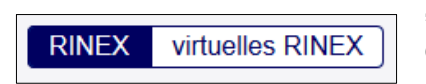

"**RINEX**" oder "**virtuelles RINEX**". Ausgewähltes ist stets dunkelblau unterlegt.

Unter Punkt 2.1 in diesem Hilfedokument folgt die Hilfebeschreibung für den Datentyp "RINEX", unter Punkt 2.2 die Hilfebeschreibung für den Datentyp "virtuelles RINEX".

#### <span id="page-2-0"></span>**2.1 RINEX: Daten einer oder mehrerer physischer Referenzstationen auswählen**

Zur Auswahl einer oder mehrerer physischer Referenzstationen des Landes Brandenburg gibt es zwei Möglichkeiten:

A) Anklicken in der Liste auf der linken Seite oder

B) Anklicken in der Übersichtskarte

Zum An- und Abwählen einzelner Referenzstationen aus der linksseitigen Liste klicken Sie auf den Namen oder die Nummer der Referenzstation(en). Ausgewählte Stationen erscheinen in der Übersichtskarte mit Umring in der Farbe Grün, nicht ausgewählte in der Farbe Rot:

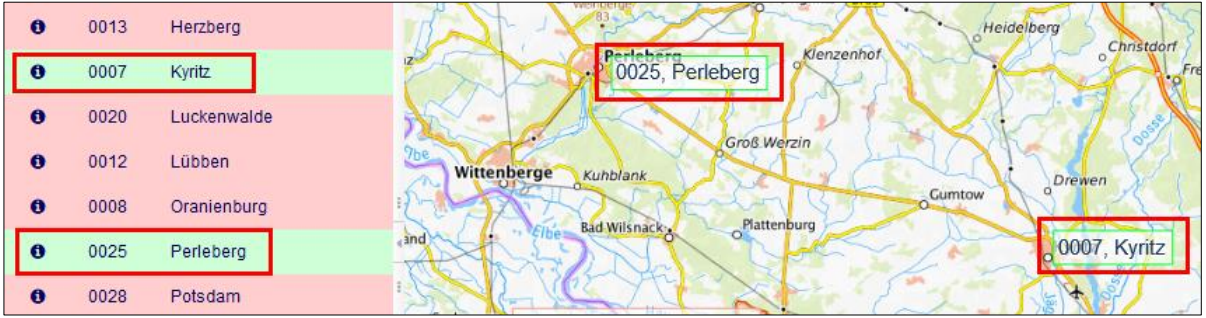

Alternativ können Referenzstationen direkt auf der Karte angeklickt werden. Die (De-)Selektion in der Liste erfolgt zeitgleich und automatisch.

**TIPP:** Die Darstellung der Referenzstationen in der Übersichtskarte lässt sich anpassen. Dazu befindet sich auf der rechten Seite ein Menü-Button:

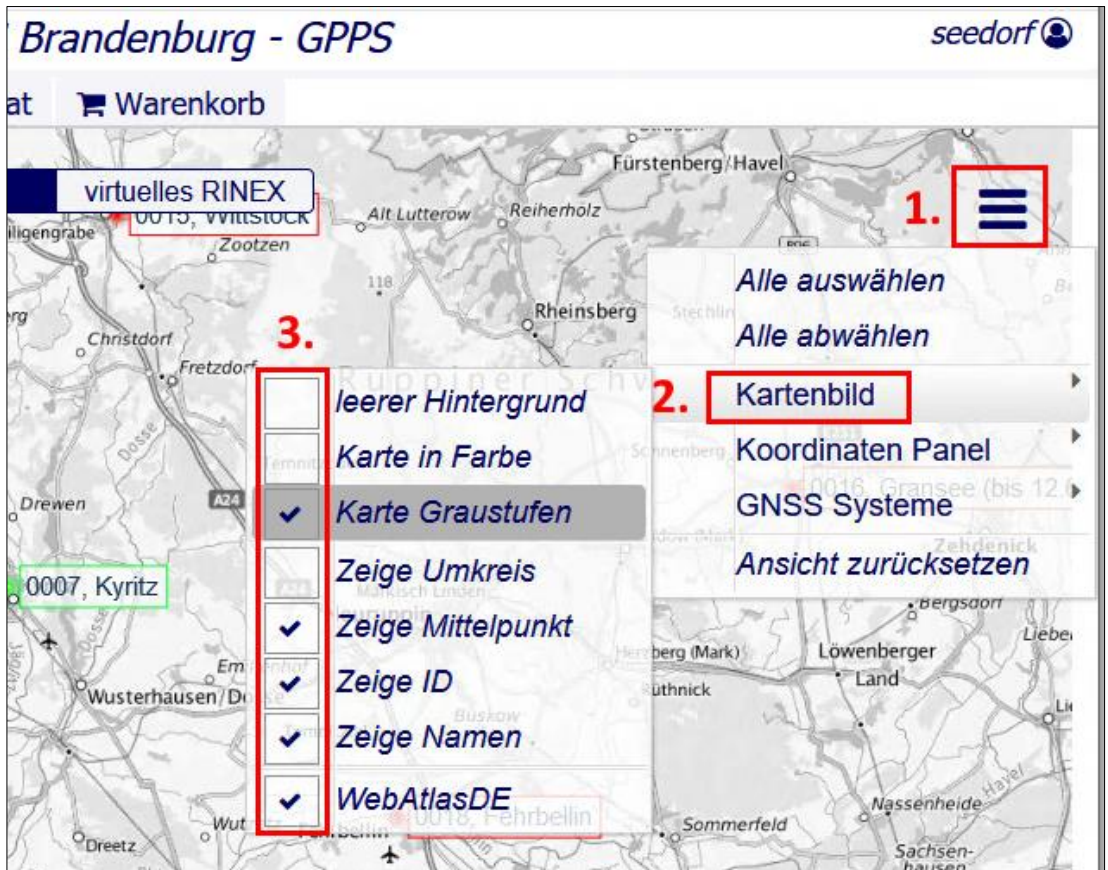

Abb.:  $\rightarrow$  1. Menü  $\rightarrow$  2. Kartenbild  $\rightarrow$  3. diverse Gestaltungsoptionen

#### <span id="page-3-0"></span>**2.2 Virtuelles RINEX: Daten einer virtuellen Referenzstation auswählen**

**RINEX** virtuelles RINEX

Sofern das Datenformat "virtuelles RINEX" ausgewählt wurde, beziehen sich die durch SAPOS Brandenburg gelieferten Daten auf eine virtuelle Referenzstation (Näherungskoordinaten des Neupunktes). Die gewünschte virtuelle Position kann ebenfalls auf **zwei verschiedene Arten** festgelegt werden:

- A) Eingabe der Koordinaten der virtuellen Referenzstation
- B) Klicken in der Übersichtskarte

#### <span id="page-3-1"></span>**A) Eingabe der Koordinaten der virtuellen Referenzstation**

Im Koordinaten Panel können **kartesische oder geografische** Koordinaten eingegeben werden. Das *Koordinaten Panel* ist standardmäßig nicht sichtbar und muss vorab eingeblendet werden:

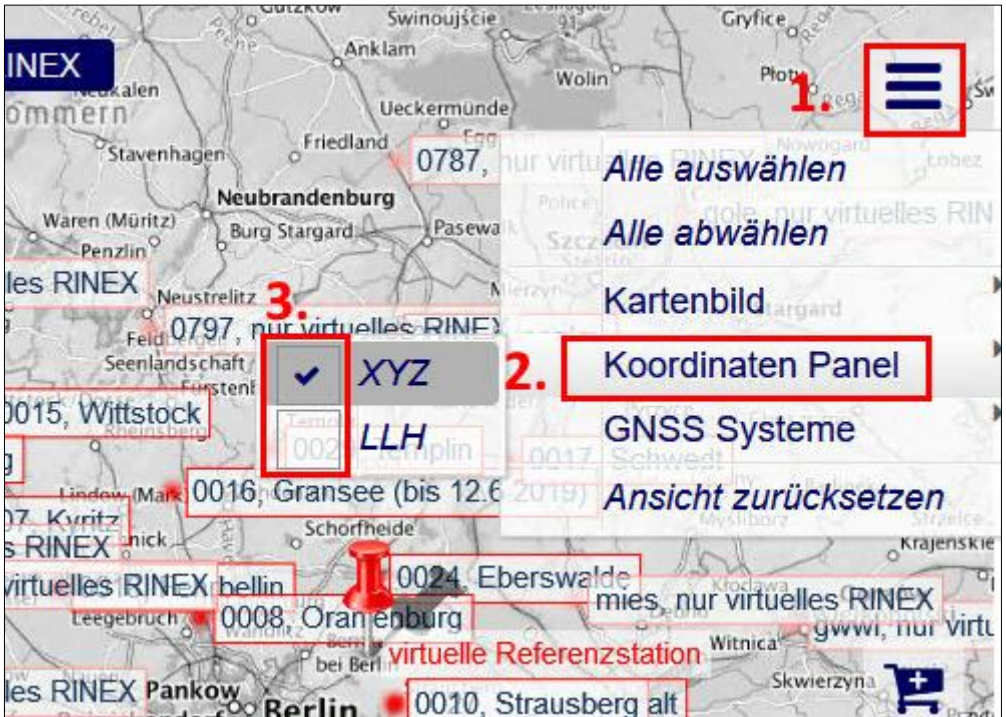

- 1. Menü-Button rechts oben anklicken
- 2. Mauszeiger auf "Koordinaten Panel" bewegen
- 3. Kästchen "**XYZ**" für kartesische bzw. "**LLH**" für geografische Koordinateneingabe der gewünschten Lage der virtuellen Referenzstation anklicken

 $\rightarrow$  Eines der beiden Koordinaten Panel erscheint in der unteren linken Ecke:

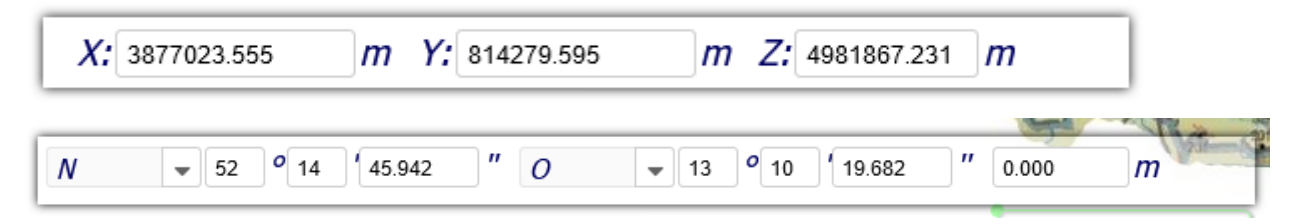

- 4. Nun kann man die Koordinaten und bei geografischen Koordinaten zusätzlich die ellipsoidische Höhe angeben.
- 5. Bestätigen mit der "**Enter**"-Taste oder per Klick auf das "Pinnadel-OK" Symbol rechts neben den eingegebenen Koordinaten:

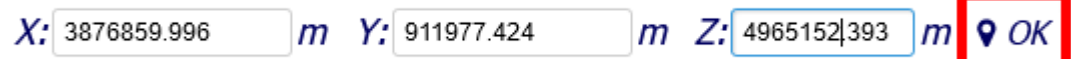

6. Durch die rote Pinnadel können Sie eine optische Prüfung der Lage in der Übersichtskarte vornehmen:

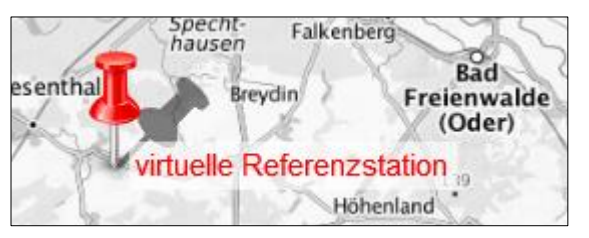

#### <span id="page-4-0"></span>**B) Klick in die Übersichtskarte**

Alternativ können Sie ohne eine manuelle Koordinatenangabe im Panel einfach per Mausklick in die Übersichtskarte klicken, um die virtuelle Position auszuwählen. Zur Kontrolle wird dort eine rote Pinnnadel angezeigt.

Sind Sie mit der virtuellen Stationsauswahl fertig, klicken Sie bitte auf die nächste **Registerkarte: "Zeitraum".** 

### <span id="page-4-1"></span>**3 Reiter: Zeitraum**

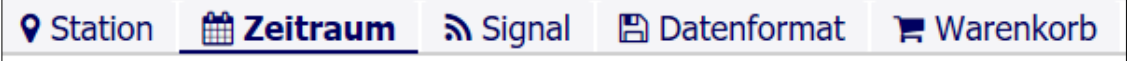

Wählen Sie zuerst zwischen "Zeitzone" und "GPS-Zeit" aus und geben Sie ggf. die Zeitzone an:

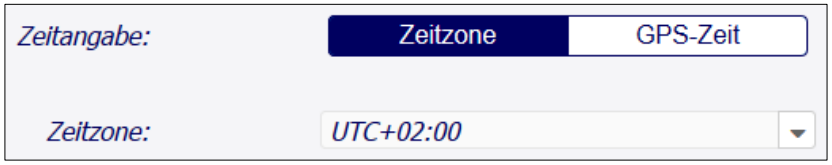

Wählen Sie nun zwischen dem Zeitformat "12 Stunden" und "24 Stunden":

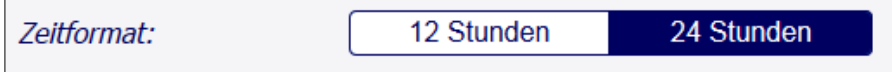

Geben Sie anschließend die **Startzeit und Startdatum** Ihrer Beobachtung an. Sie können das Datum sowie die Anfangszeit direkt in das Feld eintragen oder über die Pfeile bzw. das Kalendersymbol rechts neben dem Feld auswählen:

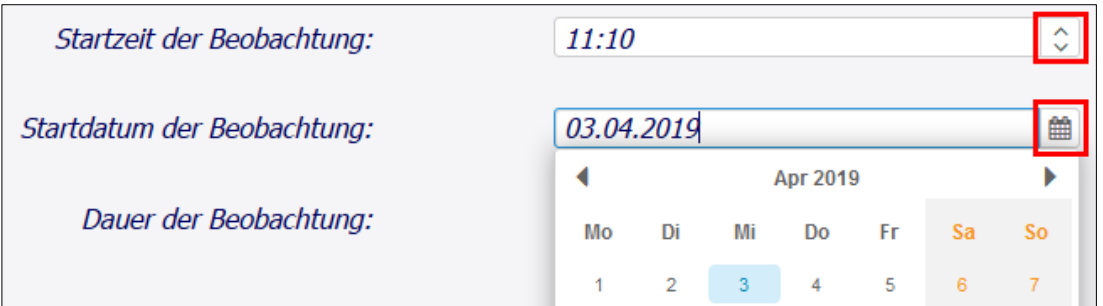

Geben Sie abschließend noch die **Dauer der Beobachtung** getrennt in Stunden und Minuten und das Intervall (=Taktrate) der Beobachtung in Sekunden an. Die **Taktrate** der (virtuellen) RINEX-Daten ist mit 15 Sekunden voreingestellt. Wählbar sind alle Taktraten größer oder gleich 1 Sekunde (1 Hz):

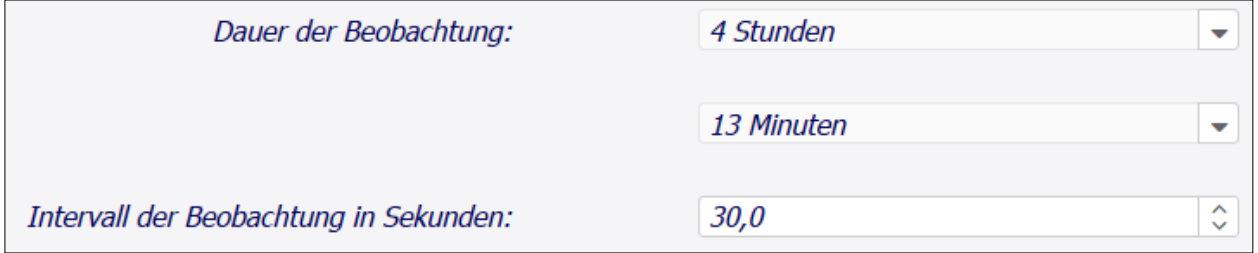

Die Endzeit und das Enddatum der Beobachtung werden daraus automatisch ermittelt und zur Kontrolle unten ausgegeben:

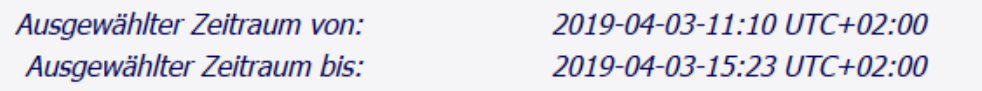

Sind alle Daten korrekt angegeben, klicken Sie auf die nächste Registerkarte "Signal".

# <span id="page-5-0"></span>**4 Reiter: Signal**

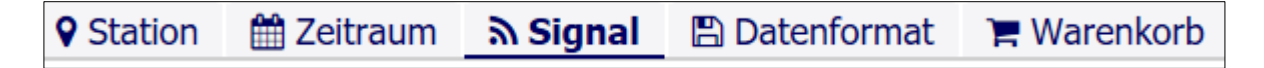

In dem Reiter "Signale" sind die benötigten **GNSS Systeme** auswählbar: GPS, GLONASS, Galileo, Beidou.

Per Klick auf das gelbe Dreieck vor dem jeweiligen GNSS System öffnen sich die verfügbaren Frequenzen und Satelliten, welche alle einzeln ein- und ausschaltbar sind:

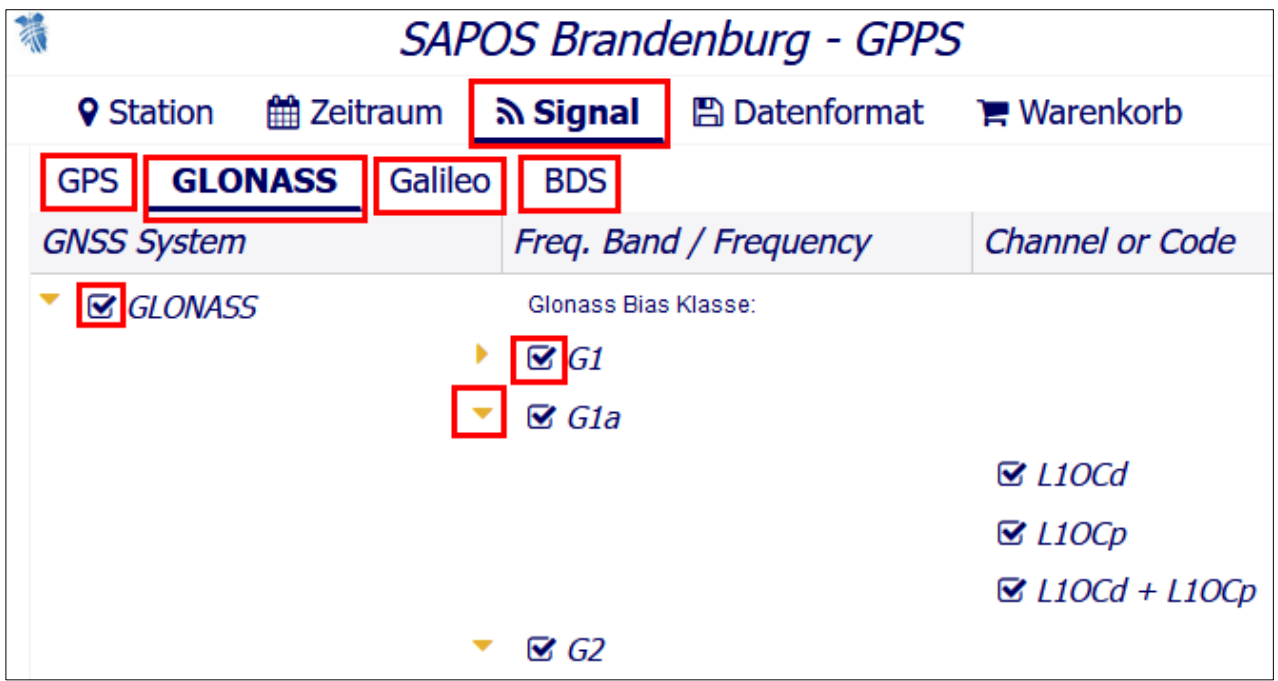

Wählen Sie die gewünschten Inhalte aus.

Nach Auswahl aller gewünschten Signale klicken Sie auf die **nächste Registerkarte "Datenformat**".

# <span id="page-6-0"></span>**5 Reiter: Datenformat**

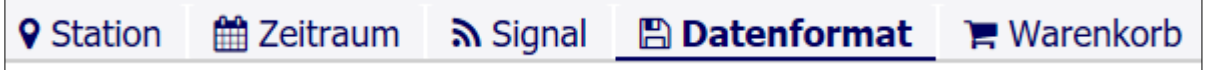

### **NEU:**

**Ab sofort können Sie RINEX 2.11, RINEX 2.03 und auch RINEX 3.04 Daten von uns beziehen.**

Wählen Sie die gewünschte RINEX Version aus:

**RINEX Version:**  $2.11$  $3.03$ 3.04

Für alle Stationen besteht die Möglichkeit der Abgabe von **Navigationsdateien**. Durch Klick auf "An" bzw. "Aus" werden diese Dateien Ihren Ergebnisdateien hinzugefügt.

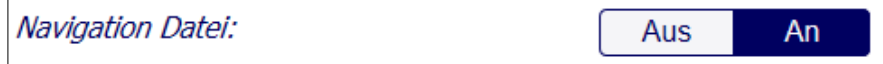

Die RINEX-Daten werden als Sessiondatei (ggf. stundenübergreifend, Voreinstellung), als Tagesdatei oder als Stundendatei abgegeben. Wählen Sie per Klick Ihre **gewünschte Dateiaufsplittung**:

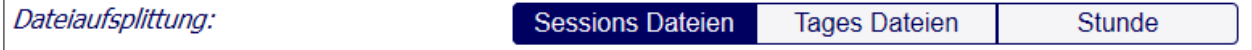

Wählen Sie anschließend Ihr **gewünschtes Ausgabeformat**. Sie können eine oder beide Optionen "gepacktes RINEX (Compressed)" und "Compact RINEX (Hatanka)" mit "An" auswählen. Es wird immer eine \*.zip zum Download bereitgestellt, unabhängig von Ihrer Auswahl:

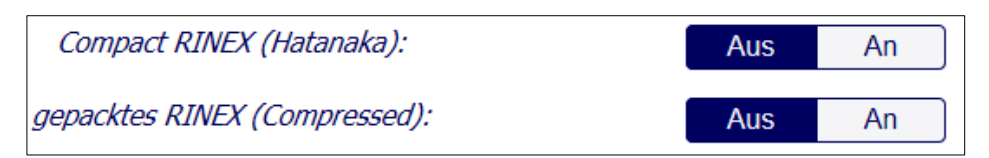

Wählen Sie anschließend ihre gewünschten **Dateiendungen** der RINEX-Dateien:

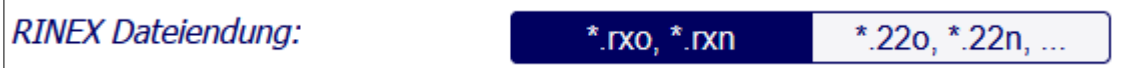

Zuletzt haben Sie noch die Möglichkeit, lange RINEX Dateinamen zu aktivieren.

**Bitte beachten:** Lange RINEX Dateinamen auf "An" setzen ist nur sinnvoll bei RINEX 3.

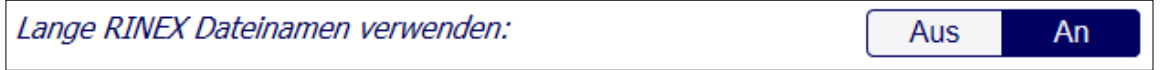

Gehen Sie nun weiter zu Punkt 6: "Bestellung dem Warenkorb hinzufügen".

# <span id="page-7-0"></span>**6 Einkaufswagen: Bestellung dem Warenkorb hinzufügen**

Nachdem alle Einstellungen unter den ersten 4 Registerkarten vorgenommen wurden, wird die Bestellung in den Warenkorb gelegt, indem man am rechten Bildschirmrand oben die Schaltfläche mit dem Einkaufswagen "Bestellung dem Warenkorb hinzufügen" anklickt.

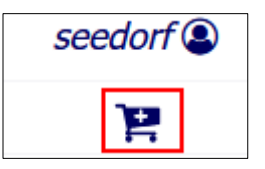

Mit Klick auf den Einkaufswagen öffnet sich ein neues Popup-Fenster "Bestell-**Zusammenfassung**". Geben Sie hier ihrer Bestellung einen beliebigen "**Bestell-Namen**".

### **Erlaubte Zeichen:**

- Groß- und Kleinbuchstaben: **A** bis **Z** und **a** bis **z**
- Ziffern: **0** bis **9**
- Unterstrich: **\_**
- Minuszeichen: **-**

### **Unerlaubte Zeichen:**

- Sonderzeichen: ., :, ;, (, ), [, ], {, }, /, |, \, §, \$, %, &, =, +, \*, .,, !, ?...
- **•** Leerzeichen
- Umlaute: **ä**, **ö**, **ü**
- Funktionstastenbezeichnungen: **F1**, **F2**, **F3** …

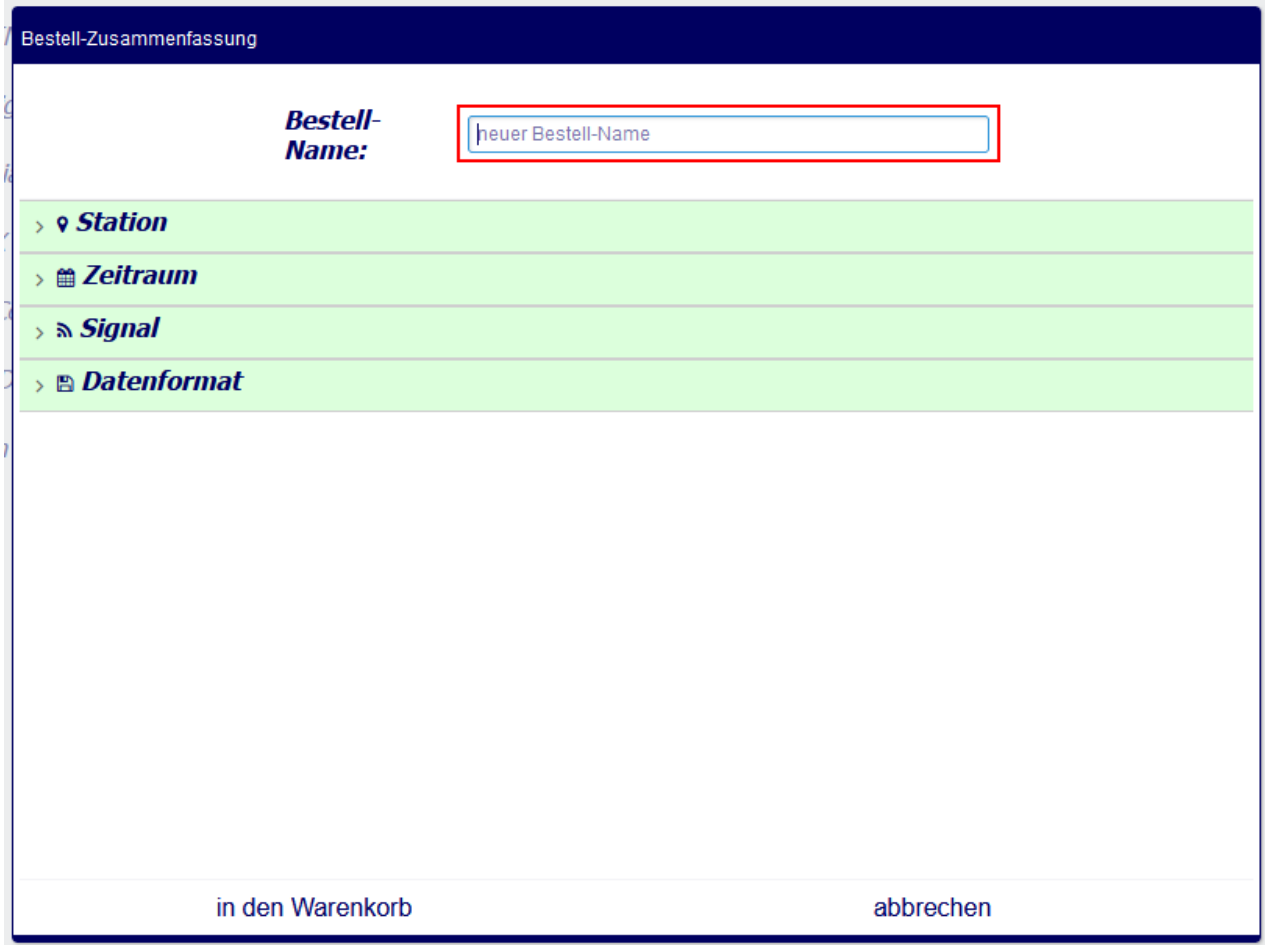

Nach Eingabe des Bestell-Namens sollten Sie die **Bestellangaben** bitte noch einmal **auf Richtigkeit überprüfen**. Zur Ansicht klicken Sie auf den nach rechts gerichteten Pfeil vor der jeweiligen Kategorie.

Unter "Station" sind die ausgewählten Referenzstationen aufgelistet. Per Aufklappmenü ist die stundenweise Verfügbarkeit der bestellten Daten mittels farbigen Balken und Prozentangabe dargestellt (**nur für RINEX-Daten, nicht für virtuelles RINEX**):

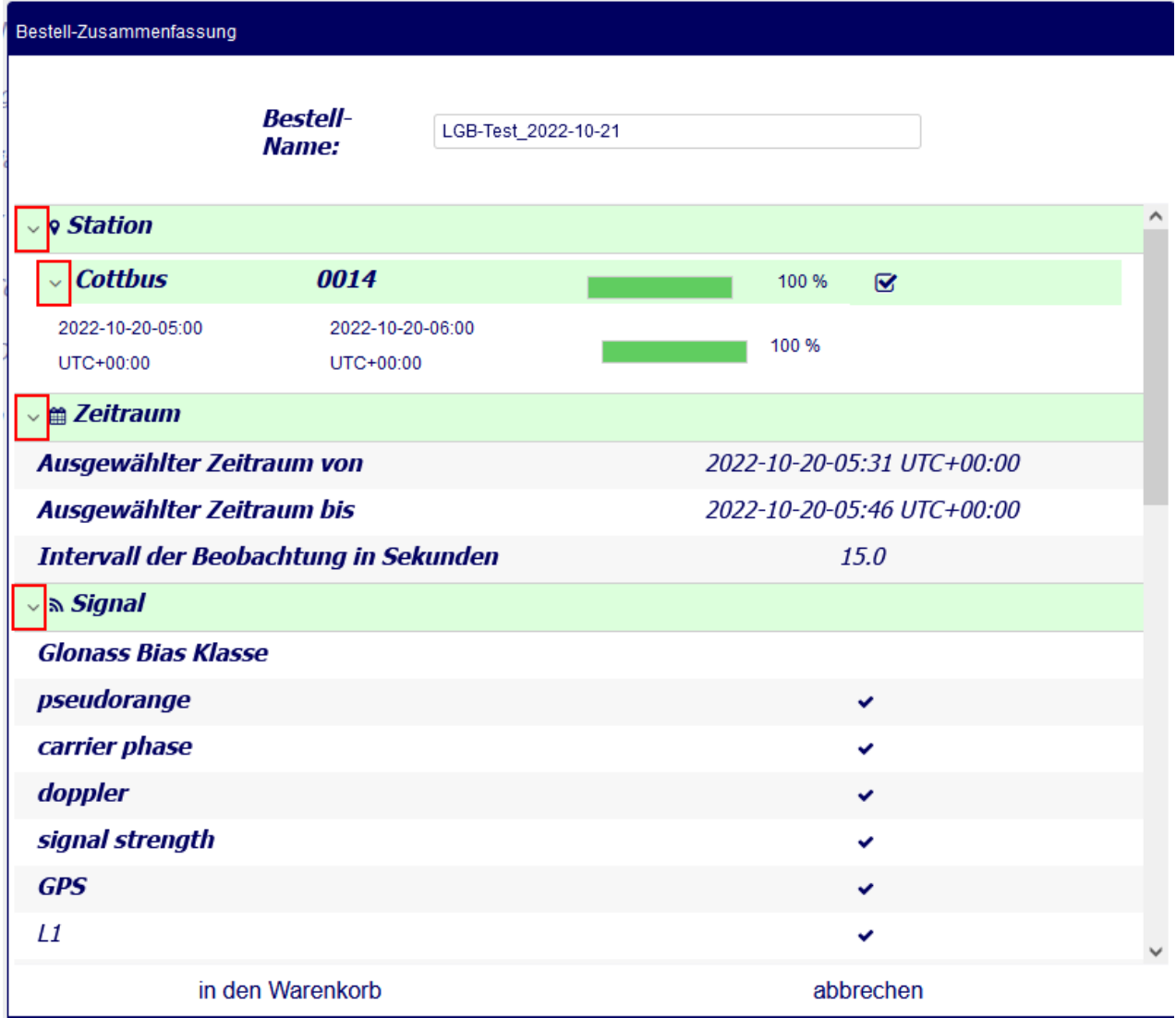

Sollte in Ihrer Bestellübersicht etwas nicht korrekt sein, so klicken Sie auf "abbrechen" und nehmen Sie die Korrektur in der jeweiligen Registerkarte vor.

Bei Richtigkeit aller Daten klicken Sie auf "in den Warenkorb", um das Projekt in den Warenkorb zu legen. Es wird noch keine Bestellung ausgelöst.

Es folgt die Meldung "Bestellung wird in den Warenkorb gelegt und die Verfügbarkeit geprüft…"

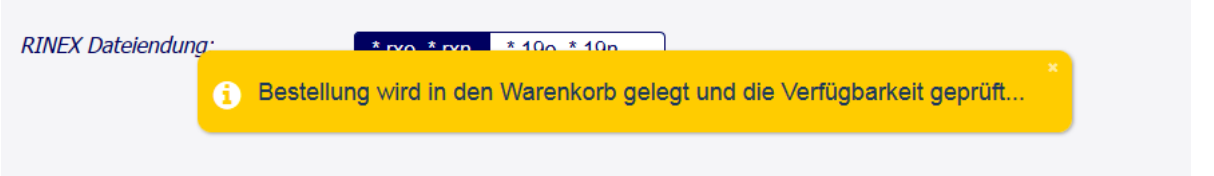

Sollte stattdessen die folgende Meldung erscheinen, wählen Sie einen anderen Bestellnamen, der ausschließlich zulässige Zeichen enthält:

6 Kann Projekt nicht anlegen, es wurden nicht unterstützte Zeichen verwendet

Gehen Sie nun weiter zur nächsten Registerkarte "Warenkorb".

### <span id="page-10-0"></span>**7 Reiter: Warenkorb**

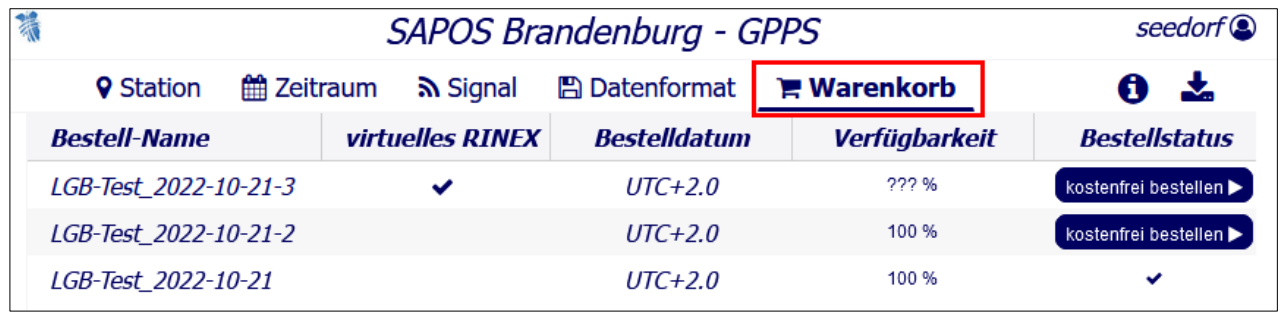

Im Warenkorb sehen Sie unter "Bestell-Name" die Auflistung Ihrer verfügbaren Jobs. Für jedes Projekt ist das "Bestelldatum" angegeben. Von da an können die (virtuellen) RINEX-Daten **30 Tage lang** heruntergeladen werden. Danach wird der Job automatisch gelöscht. Wird ein bereits gelöschter Job benötigt, ziehen Sie sich die Daten einfach nochmal neu.

Per Klick auf den Knopf "kostenfrei bestellen" in der Spalte "Bestellstatus" kann die Bestellung an die LGB übermittelt werden:

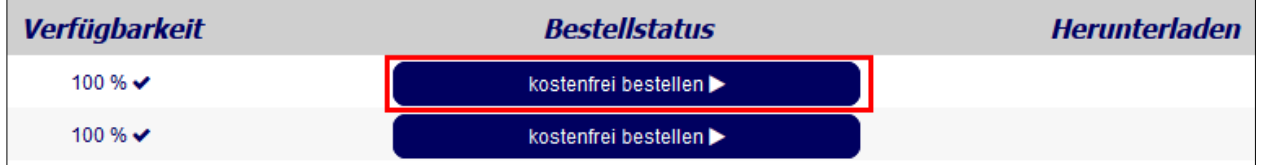

Es öffnet sich ein Popup-Fenster mit der Frage. "Wollen Sie die Bestellung jetzt kostenfrei absenden?". Mit Klick auf "**Ja**" werden die Daten für Sie zusammengestellt.

Je nach Datenumfang sollte die Generierung binnen weniger Sekunden bis Minuten fertiggestellt sein. Nach erfolgreicher Fertigstellung erscheint ganz rechts in der Spalte "Bestellstatus" das Häkchen:

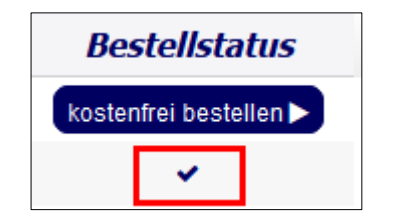

Nun können die Daten per Klick auf das Downloadsymbol heruntergeladen werden:

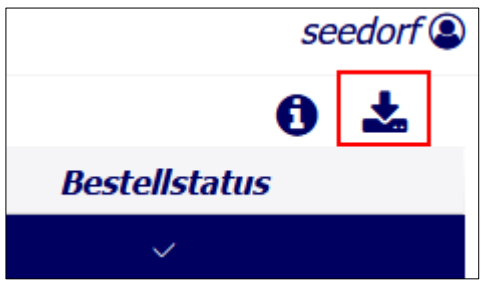

Es öffnet sich ein neues Fenster: "Bestellung Herunterladen". Hier erneut das Downloadsymbol anklicken:

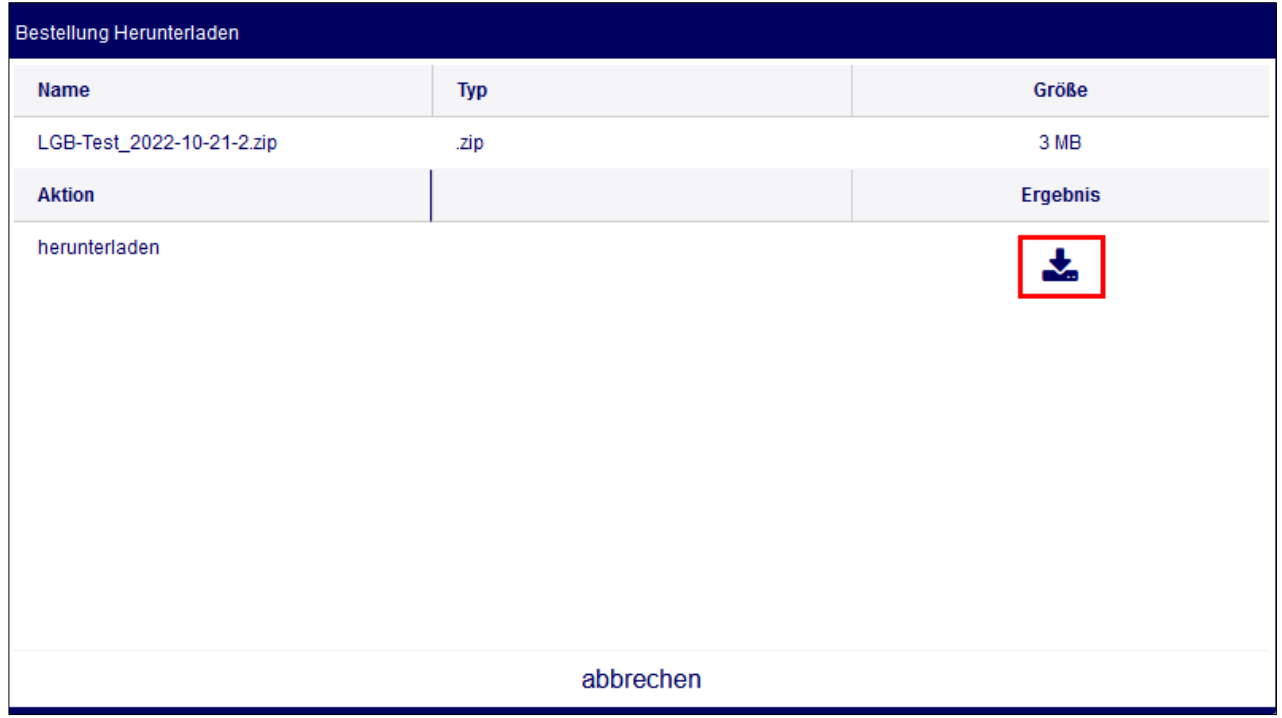

Nun wird das Zip-Archiv auf Ihrem PC gespeichert und steht zur Weiterverarbeitung bereit:

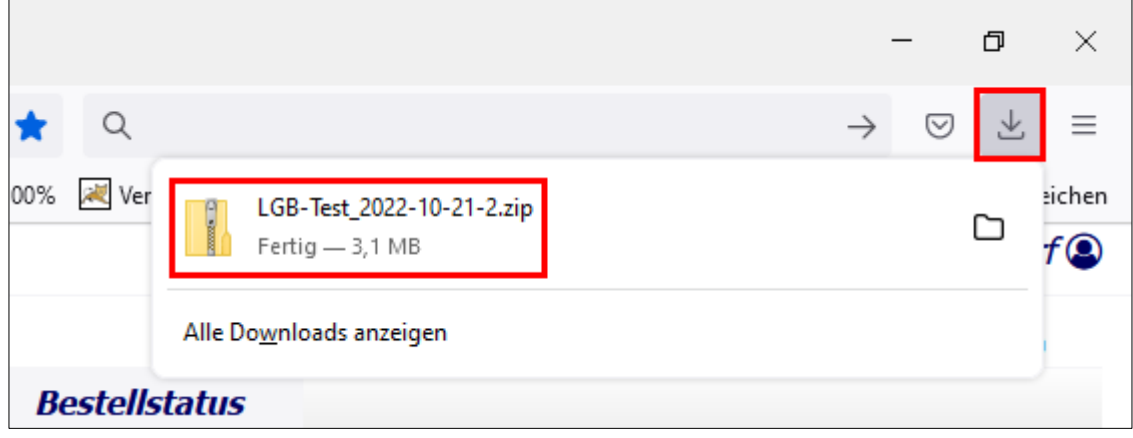

Die verfügbaren Jobs können beliebig oft (und natürlich kostenfrei) erneut heruntergeladen werden.

Auch ohne ein neues Projekt zu starten, können Sie Ihre vorhandenen Jobs aufrufen und ggf. erneut herunterladen. Hierzu klicken Sie nach dem Login direkt auf den Reiter "Warenkorb".

Sie können jederzeit noch einmal die **Bestellübersicht** jeder einzelnen Bestellung einsehen. Klicken Sie dafür die Zeile mit dem Bestell-Namen an und anschließend auf das Info-Symbol  $\mathbf{\Theta}$ :

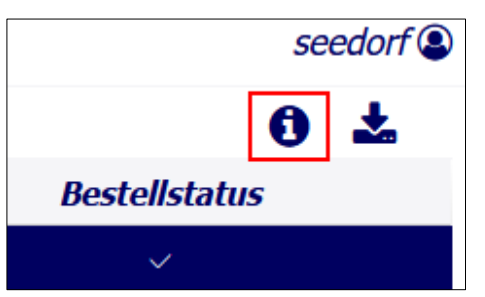

Übrigens: Die RINEX-Daten werden von SAPOS Brandenburg grundsätzlich im 1- Sekundentakt gespeichert. Die von Ihnen gewählte Taktrate steht in der Bestellübersicht

- LGB-Test\_2022-10-21-2  $\vee$  o Station  $\rightarrow$  *Eberswalde* 0024 100 %  $\overline{\mathbf{v}}$  $\rightarrow$  Fehrbellin 0018 100 %  $\overline{\mathbf{v}}$  $\scriptstyle\mathtt{\sim}$   $\scriptstyle\blacksquare$  Zeitraum Ausgewählter Zeitraum von 2022-10-20-05:31 UTC+00:00 Ausgewählter Zeitraum bis 2022-10-20-05:46 UTC+00:00 **Intervall der Beobachtung in** 15.0  $\rightarrow$   $\approx$  Sianal  $\rightarrow$  **B** Datenformat
- $\bullet$  des jeweiligen Bestell-Namens unter "Zeitraum":

# <span id="page-12-0"></span>**8 Logout**

Bitte loggen Sie sich nach Abschluss Ihrer Arbeiten **immer** aus. Hierzu klicken Sie in der Ecke oben rechts auf Ihren Nutzernamen und dann auf "**abmelden**".

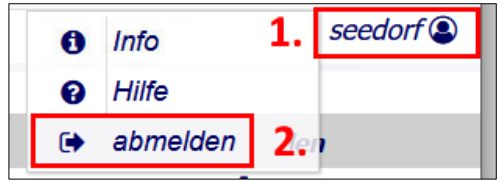

# <span id="page-13-0"></span>**9 Kontakt**

Sollten noch Fragen oder Ergänzungstipps zu dieser Anleitung bestehen, wenden Sie sich bitte an Ihr Brandenburger SAPOS-Team:

Tel.: 0331/8844-507 oder [sapos@geobasis-bb.de](mailto:sapos@geobasis-bb.de)

Vielen Dank!